# GrantForward

Searching for Funding Opportunities

Office of Research and Sponsored Programs
Casey Penston, Program Assistant
January 22, 2021

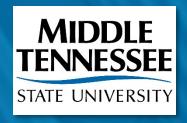

### GrantForward **Presentation Organization**

**Overview of** 1. **GrantForward** 

2. Find Grant Opportunities

**Receive Personalized Grant Recommendations** 

**Pre-solicitations** 

**Search Sponsors** 

View a sample Recommendations Page

Grants

Search for Grants

Search Results

• Use Keywords and Filters

 Upload Publication Information or CV

Create a Profile

**Awards** 

• Favorite, Export, or Share

Save Search Parameters

**Sponsors** 

Researchers

Support

• Specify Research Interest

### **Learning Objectives**

#### Today you will learn how to...

- Create an account
- Search for grants by keywords and advanced filters
- Save your favorite searches for new grant alerts
- Save your favorite grants to keep track of them
- Create an effective researcher profile
- Customize recommendations based on your CV, past publications, and research interests
- Make GrantForward work for you!

#### Outcome?

You will automatically receive useful email notifications of funding opportunities on a monthly, weekly, or daily basis.

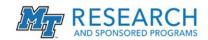

### What is GrantForward?

- GrantForward is a search engine that helps you find funding opportunities that suit your research needs.
- MTSU has an institutional subscription to GrantForward, anyone with an MTSU email address can create an account. This subscription allows you access to a database of grants from over 13,000 sponsors which is updated daily.
- The system allows individuals to use automation (by uploading CVs or online publication lists) to create researcher profiles. Users can also manually add additional interests to their profile.
- Users can create a saved search and automatically receive emails notifications
  of funding opportunities on a regular basis.

Completing your research profile is essential for these notification features to work.

Let's begin!

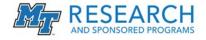

### **Navigating to GrantForward**

**Direct link:** https://www.grantforward.com/signup

#### MTSU homepage

www.MTSU.edu

A-Z Index, R – Research and Sponsored Programs

Research and Sponsored Programs (ORSP) homepage

https://www.mtsu.edu/research/index.php

**Funding Opportunities** 

**Faculty Funding** 

https://www.mtsu.edu/research/funding-faculty.php

#### Convenient "Create a Profile" link on the ORSP's Funding Opportunities Pages

https://www.mtsu.edu/research/funding-faculty.php

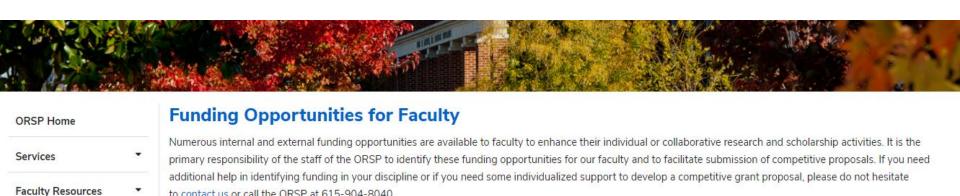

#### MTSU Sponsored Programs Scholars Directory

to contact us or call the ORSP at 615-904-8040.

Scholars Directory is a catalog of funded proposals from July 2015 to the present. The directory will allow you to search by the primary investigator's name, department, grant title, as well as gain details regarding the funding sponsor and program.

#### Grant Forward

Funding Opportunities

Faculty Funding

Student Funding

Undergraduate Research Center

Communications

Contact Us

MTSU has an institutional subscription to GrantForward, a database of funding opportunities. Anyone with an MTSU email address can create an account. The system allows individuals to use automation (by uploading CVs or online publication lists) to create researcher profiles. Users can also manually add additional interests to their profile. By creating a saved search, users can automatically receive emails notifications of funding opportunities on a daily or weekly basis. If you have questions, please contact Samantha Cantrell (by email or phone: 615-494-8751).

Click below to create your countForward profile. Be sure to use your MTSU email address to create your account.

Create a Profile

For more information, see the Research Guide for the system.

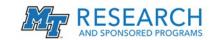

### **Creating an Account**

**Step 1:** Navigate to GrantForward.com. Find "Sign Up" in the top right corner or bottom of the page.

**Step 2:** On the Institutional Account page use your MTSU email. Institution name will automatically display as Middle Tennessee State University

**Step 3:** Click "Create my Account." Go to your MTSU email and follow the confirmation link.

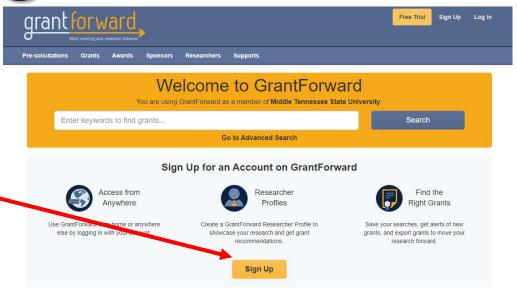

#### Create an Account on GrantForward

| mail *           | xxxx.xxxxx@mtsu.edu                                                                                                    |           |
|------------------|----------------------------------------------------------------------------------------------------|-----------|
| lame             | First Name                                                                                                    | Last Name |
| a_ word          |                                                                                                    |           |
| Confirm Password |                                                                                                    |           |
| nstitution Name  | Middle Tennessee State University  The email is valid for creating an institutional account.  The administrators from the institution have full authorities over managing accounts and even deleting accounts that do not truly belong to their institution. |           |
| Department       |                                                                                                    |           |
| Jser Type        | O Default O Student  Researcher                                                                                                    |           |
|                  | By clica                                                                                                    |           |

#### Searching for Grants Kevword Search Option All of the Keywords/Phrases E.g: information "data science" "data integration" + Advanced Keyword Search Q Search Reset To Default Go to -- Select a Filter --Save/Load Search Relevance Found 26572 results in 0.67 seconds Sponsors With current status: Continuous, Open X With applicant types: Individual, Organization, including unspecifi... X Categories « Previous Layout: Next » Deadline Status College of Behavioral and Health Sciences Micro-Grant Middle Tennessee State University - College of Behavioral and Health Sciences Amount Middle Tennessee State University Sponsor Types Continuous MTSU Student Micro-Grants Through the support of our community and the Lewis Hazelwood Student Emergency Fund, MTSU has a dedicated pool of funds available to help students v ith emergency needs Grant Types that may impact their ability to continue their education. These micro-grants are designed to provide funding to help address verified need associated with a student's education; as such they may be used... Applicant Locations Deadline ubmission Info Eligibility Amount 6 Activity Locations new! To \$250 6 Citizenships new! Submission Exercise Science Career and Internship Middle Tennessee State University - College of Behavioral and Health Sciences Applicant Types Middle Tennessee State University

Find academic disciplines under "Categories".

Narrow

search

specific

criteria.

CFDA Numbers

-- Select a Filter --

using

down your

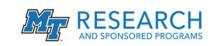

Continuous

1 more sponsor

Internship Information The internship in Exercise Science is

the degree. The internship experience allows/promotes the a

learning (knowledge, skills, and abilities) in a real world setting

ce of

ased

Save searches

opportunities.

here to get robust notification about

### **Creating & Customizing Your Profile**

- Step 1. Under the Profile tab, click "Create Profile"
- Step 2. On the following page, select the "Begin Building" button
- Step 3. Enter basic information on the first page
- Step 4. On the next page there are three ways to connect your information to your profile by choosing from the Interest Source dropdown
  - 1. If you have an existing research or publication webpage, enter the URL
  - 2. You can also upload your current CV and your profile interests will be automatically updated.
  - 3. The final option is to manually input your publications into the text box.
- Step 5. Under the Extra Info & Profile Options section, you can customize your profile by entering additional information and a photo of yourself.
- **Step 6**. On the bottom of the section, you can adjust your privacy settings and choose what you wish to display on your profile when other people visit your page.
- **Step 7.** Now your GrantForward Researcher Profile is complete! You can view it by pressing the "My Profile" tab. **If you wish to edit your profile**, you can do so by clicking "Edit My Profile" under the Profile tab.

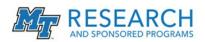

### **Getting Recommendations & Notifications**

Now that you have a GrantForward Researcher Profile, you can get grant recommendations based on your research interests. You can also set up recommended grant alerts to receive notification emails. To view your recommended grants and set up email notifications:

• Step 1. Under the Search tab, click Recommendations to see the full list of your

recommended grants.

Step 2. By editing your interests on your profile, you can change the recommended grants to be more relevant to your research needs.

• Step 3. Receive notification emails by saving searches and requesting notifications on those saved searches. Notification emails can be turned on or off in the upper right hand corner of the recommendation page.

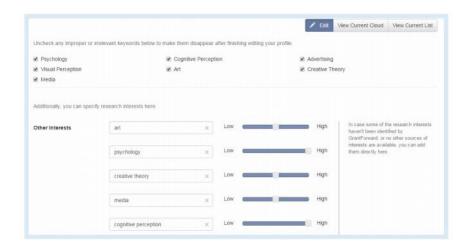

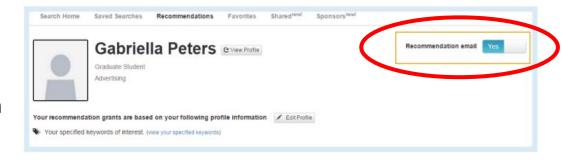

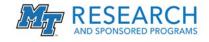

# Office of Research and Sponsored Programs

Where to find help after this workshop:

Jeffry Porter, Director Jeffry.Porter@mtsu.edu (615) 898-5010

Samantha Cantrell, Ph.D., Proposal Development/Pre Award Specialist Samantha.Cantrell@mtsu.edu
(615) 494-8751

Casey Penston, Program Assistant
<a href="mailto:Casey.Penston@mtsu.edu">Casey.Penston@mtsu.edu</a>
(615) 904-8398

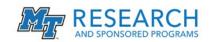

### **Reference Materials**

### Video resources:

- Welcome to GrantForward
- Creating Your Profile
- Searching for Grants
- <u>Tailoring Your Grant Recommendations</u>
- Searching with Advanced Filters

### Website resources:

- ORSP homepage
- GrantForward homepage
- Research Guide for the system

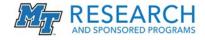

## Q&A

Do you have any questions?

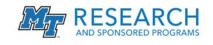